# **3) Configuration 1 vue étendue**

Dans un premier temps, je vais afficher une seule vue FSX sur 3 vdp en bureau étendu Eyefinity (CG ATI 7970).

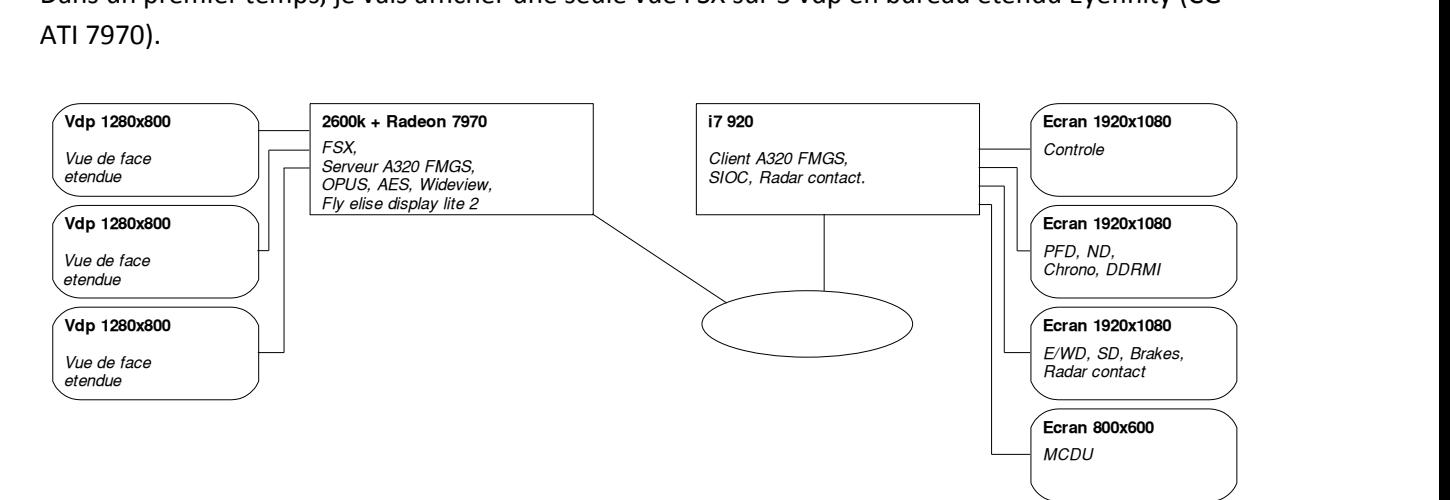

Les travaux d'approche sont simples :

- Dans Catalyst center, constituer un bureau étendu Eyefinity avec les 3 vdp.
- Positionner WideViewAspect = true dans le « fsx.cfg » de FSX

Dans l'étape suivante, je vais me contenter de corriger les déformations dues à l'écran courbe avec Fly elise lite 2 (n'est plus commercialisé, version dongle), grâce à sa fonction « warping », sans aller jusqu'au « blending », que je réserve à la configuration cible.

Après décompression de l'archive Fly elise, pas d'installation, lancer

directement « Warpsetup2.exe » ; lors de la première utilisation, il faudra fournir la clé d'identification.

Sur le premier écran apparait une fenêtre bleue correspondant au display créé avec Catalyst ; double-cliquer dessus pour spécifier la configuration des vdp (3x1).

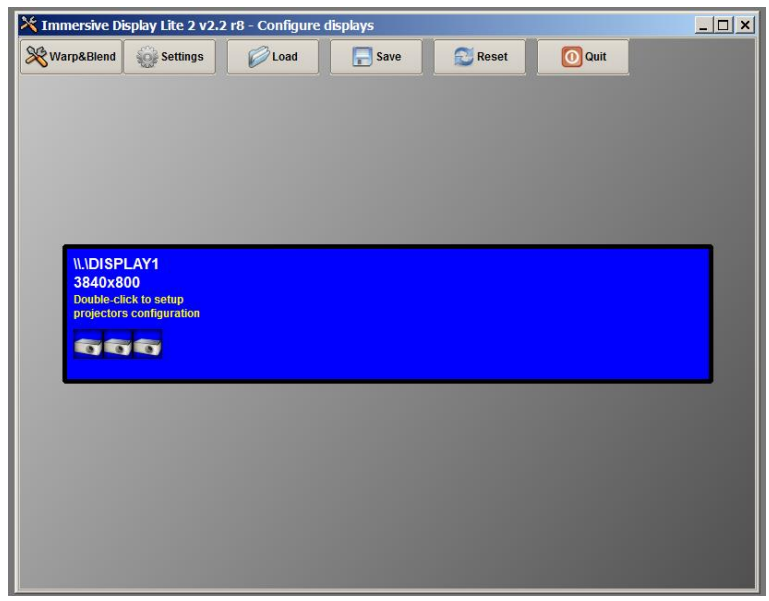

Paramétrer l'onglet « Settings/Settings » comme suit :

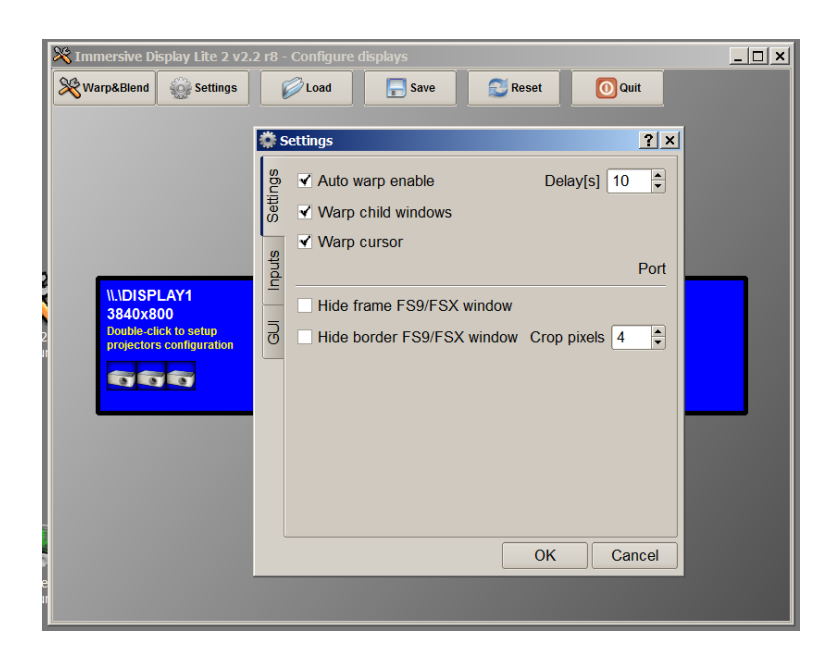

Paramétrer l'onglet « Settings/GUI » comme suit (nécessaire avec les CG AMD afin d'éviter l'écran noir en sortie).

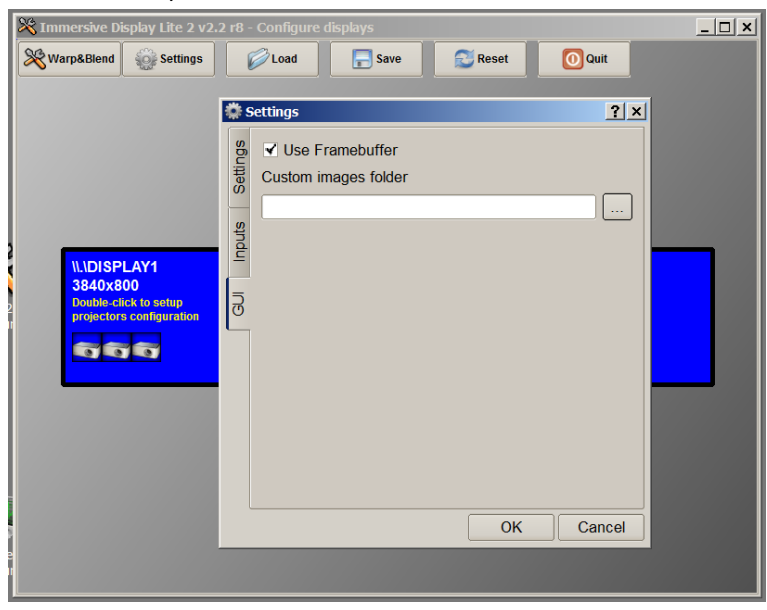

Puis lancer « Warp&Blend » en cliquant sur l'onglet correspondant ; on discerne bien la déformation de chaque image (rétrécissement sur les bords en hauteur), et les 3 images ne sont pas jointives.

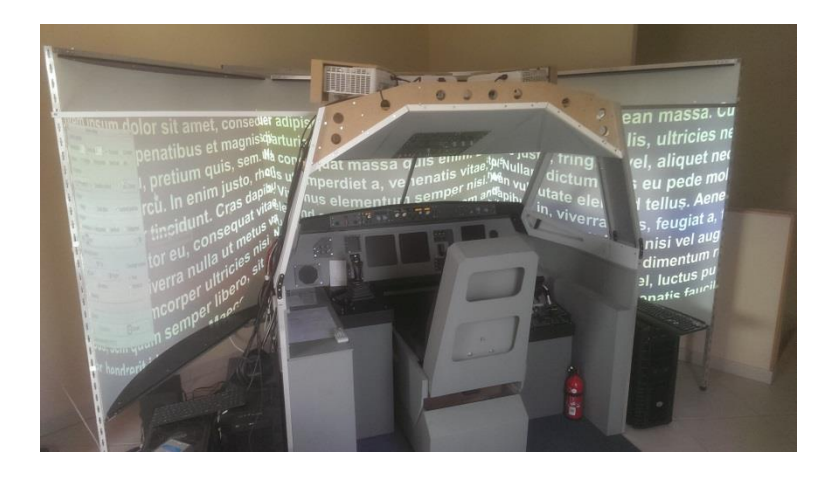

Fly elise vient plaquer sur chacune des 3 images une matrice de points ; il suffit de déplacer les points pour déformer l'image. Dans la fenêtre de paramétrage, spécifier le nombre de points de chaque matrice (ici 5 par 3) et choisir l'image de fond (encadré « Images »).

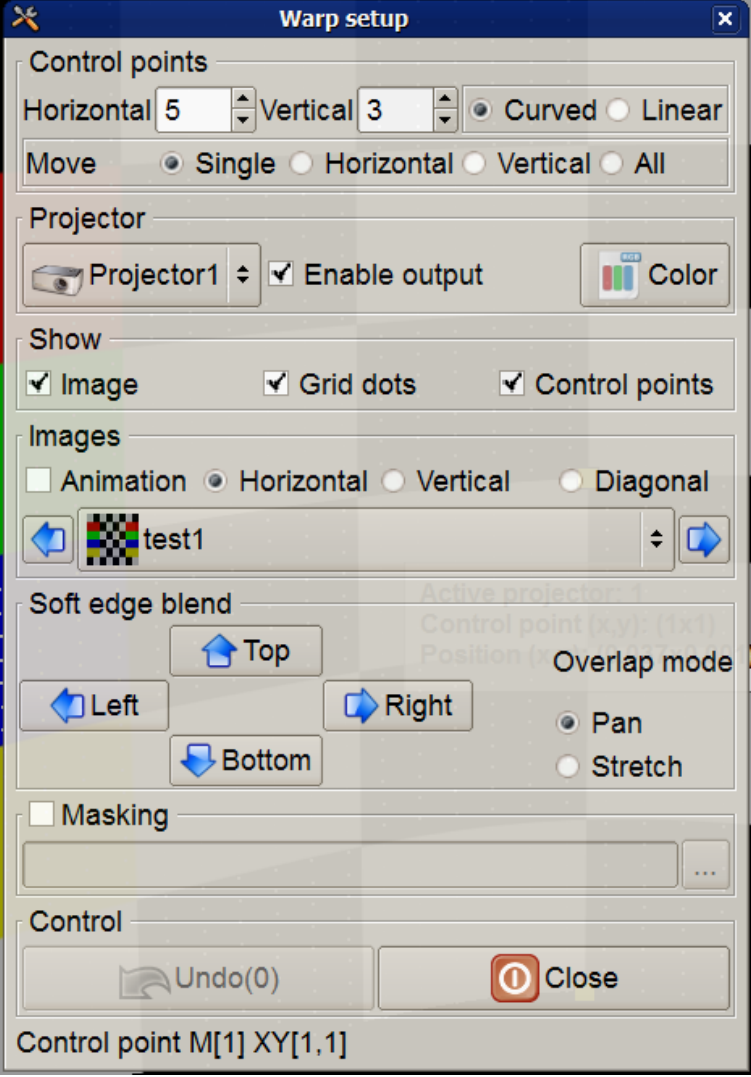

Commencer la déformation : soit directement à la souris, soit à l'aide des touches préprogrammées (plus précis et plus pratique pour l'affinage) ; revenir fréquemment à l'écran de base pour sauvegarder, car les plantages sont fréquents.

Obtenir une bonne déformation est fastidieux, j'y suis parvenu en mesurant physiquement sur l'écran les coordonnées de chaque point, c'est surement beaucoup plus rapide à 2.

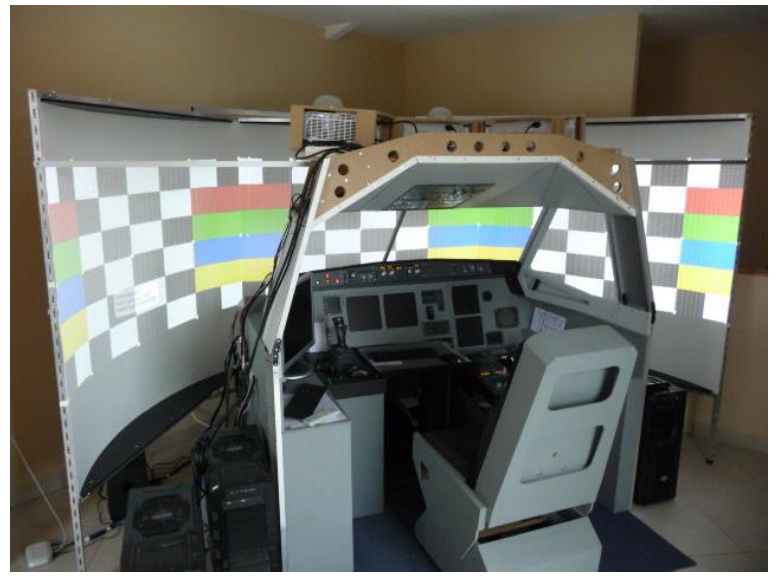

Une fois terminée et sauvegardée (la configuration est sauvegardée dans le fichier « config2.xml » dans le répertoire de lancement), quitter et lancer « Warploader2.exe » ; ceci va démarrer FSX (au premier démarrage, préciser l'adresse de « fsx.exe »), puis lancer le moteur de « warping » (« warpcore2.dll ») 10 secondes plus tard (c'est ce qui a été précédemment paramétré dans l'onglet « Settings/Settings »).

Attention, il me semble que le « warping » altère le comportement des fenêtres et du curseur ; il faut démarrer FSX en mode fenêtre (donc avoir précédemment quitté FSX en mode fenêtre) et passer en mode plein écran à l'aide du menu FSX ou par Alt+Del (Fly elise lite 2 ne « warpe » qu'en mode plein écran) ; des soucis également à la sortie de FSX ??

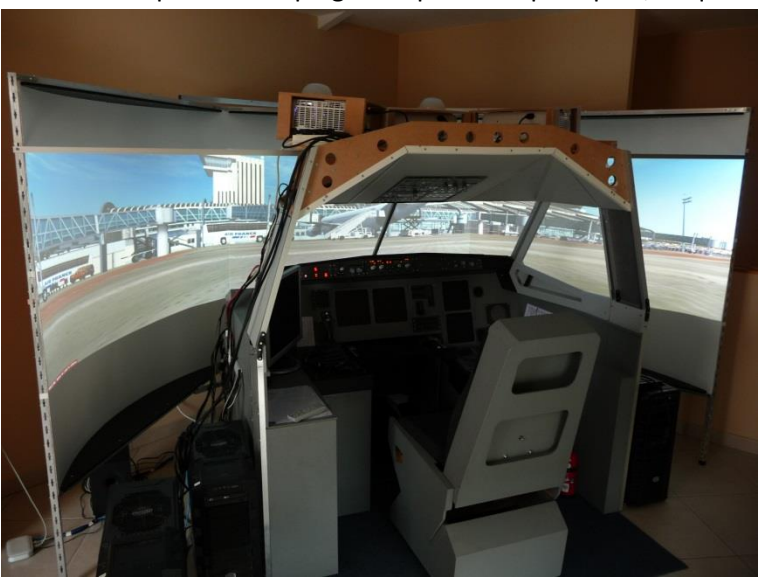

Le résultat est spectaculaire, même sans « blending » ; les bords des images sont bien jointifs, ce qui tient au fait que le « warping » est précis au pixel près, et que la courbure de l'écran est bonne. !

Sur les côtés, on voit bien d'une part que l'on n'a pas une vraie vue latérale, et on observe d'autre part l'étirement caractéristique de la vue étendue.

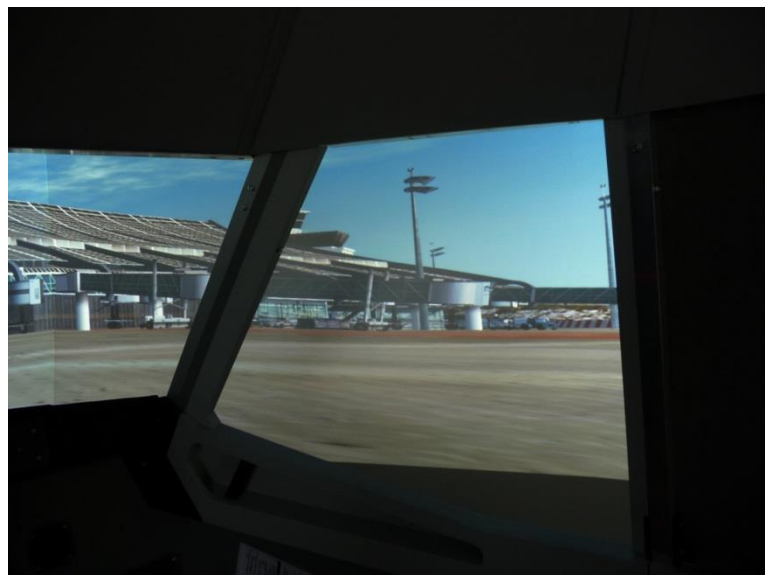

Premiers essais en configuration simplifiée :

- en vol le « warping » est bien stable, et je ne note pas de dégradation au niveau fps.

- de face j'ai perdu en résolution verticale, du fait d'une image plus haute qu'avec une image ne couvrant que le parebrise avant : en effet, le champ de vision vertical par les fenêtres latérales est significativement plus important que par le parebrise, et en affectant 800 points pour remplir les fenêtres, on en retrouve qu'entre 500 et 600 au niveau parebrise.

- une seule vue étendue projetée sur un écran cylindrique est gênant au sol dans les virages, car toutes les perspectives sont faussées.

- la lumière des images qui rentre par les fenêtres latérales illumine l'habitacle d'une manière très réaliste, l'ambiance s'en trouve très positivement transformée.

- j'aurai dû réaliser un écran couvrant au moins 210° car je constate que dès que je me penche en avant j'aperçois sur les côtés les bords de l'écran ; après vérification (j'aurais dû le faire avant !), c'est normal car la vision mono-oculaire humaine est très large (jusqu'à 220°) ; pas très grave, je vais rapetisser un tout petit peu les fenêtres (rideau).

# **4) Configuration 3 vues sur le même PC**

Se référer à mon document « Etude visu 3 vdp.pdf » de novembre 2014 .

# **4.1) Architecture**

L'objectif est désormais de pouvoir afficher 3 vues distinctes, face, gauche et droite, sans altérer le niveau de fps. Une solution consiste à libérer le PC afficheur de toutes les autres taches : ici, je vais transformer le PC FSX en serveur FSX qui n'affiche rien (ou du moins juste le minimum), et rajouter un « gros » PC avec un FSX esclave qui ne fera qu'afficher les 3 vues, synchronisé sur le FSX serveur grâce à Wideview :

- Sur le serveur FSX, tous les paramètres graphiques de FSX sont ramenés au minimum, ce qui libère de la CPU pour FMGS et les autres applications.

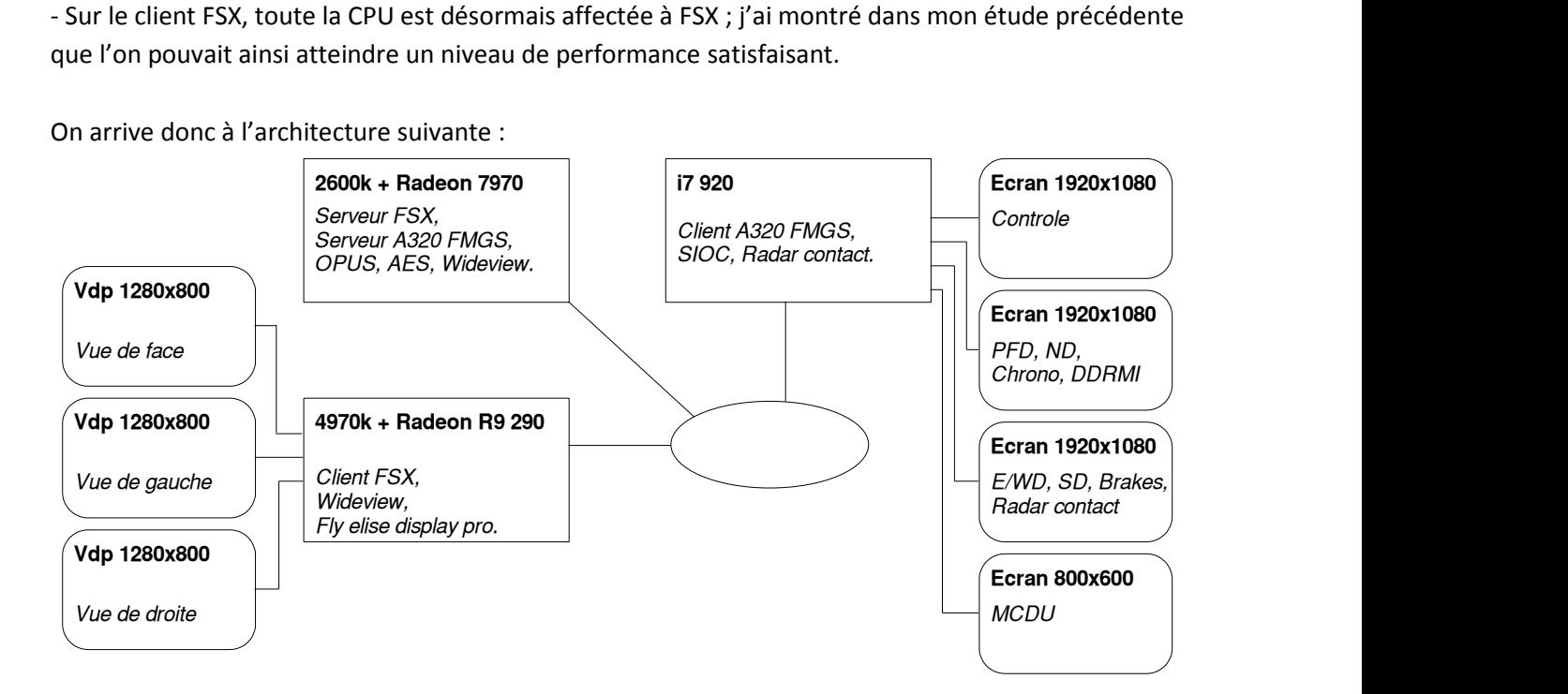

# **4.2) Fly elise**

Les 3 vdp sont connectés sur le client FSX (4970K, CG R9 290) ; ils sont regroupés en une seule vue étendue eyefinity 3840x800.

Cette fois çi, le warping est confié à Fly elise display pro, sensé offrir plus de possibilités que Fly elise lite 2 : possibilité de warper le bureau et/ou les fenêtres ; je compte sur lui pour dans une 3<sup>ème</sup> configuration à 3 vues sur 2 PC assurer le warping des vues latérales, la vue centrale étant warpée avec Fly elise lite 2.

Contrairement à Fly elise lite 2, la version pro s'installe ; il suffit de lancer l'exécutable « ImmersiveDisplayPRO\_v1.8r1.exe», puis de renseigner la clé d'identification. Pour la suite des opérations, la procédure est exactement la même que pour Fly elise lite 2, seul les écrans changent.

Paramétrage du display : ici, il faut paramétrer le display à 3 projecteurs.

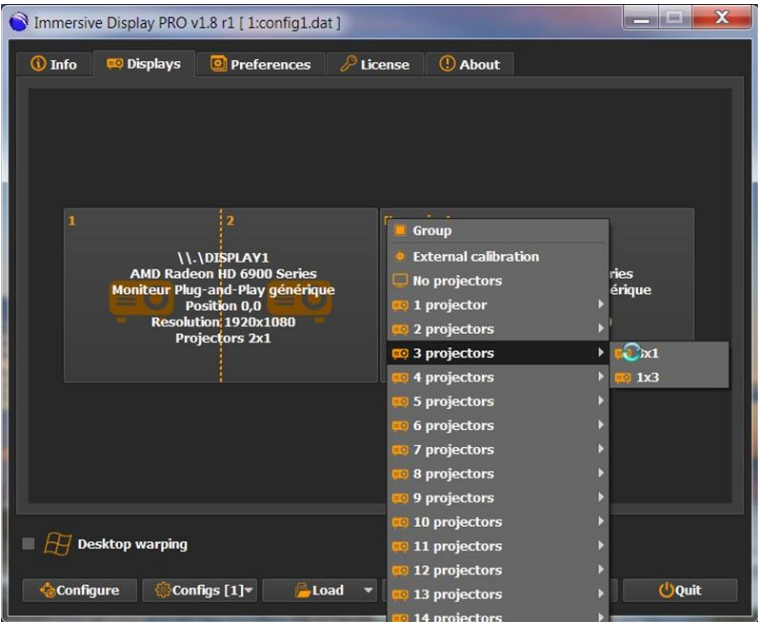

Dans l'onglet des préférences, il faut tout décocher sauf le "Warp cursor", ainsi que « Use frame buffer » ; il sera temps plus tard de choisir de cocher les 2 premières options (démarrage au lancement de Windows, et démarrage automatique du warping du bureau), mais j'ai trouvé qu'en phase de paramétrage cela présentait bien plus d'inconvénients que d'avantage (gros problèmes de perte de curseur).

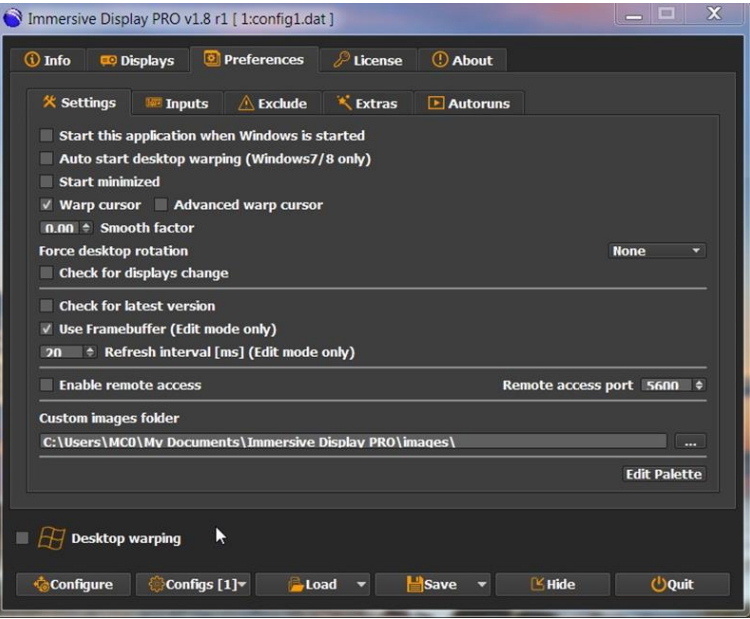

Il faut préciser que la version pro permet de warper le bureau et/ou les fenêtres (qui le supportent ??), alors que la version lite ne permet de warper que les fenêtres ; je ne comprends pas bien cette histoire de fenêtre, il faut en effet la passer en mode plein écran pour que le warping soit actif …

Cette capacité de la version pro, qui s'accompagne d'un net surcoût, n'amène pas grand-chose puisque FSX, au démarrage, déconnecte l'Aéro de windows, qui est justement indispensable pour le warping du bureau … les commandes suivantes permettent de relancer Aéro, mais je n'ai pas creusé plus avant :

Net stop uxsms Net start uxsms

Lancer ensuite la configuration du warping « Configure », ici aussi exactement la même chose que dans la version lite à part la forme de l'interface :

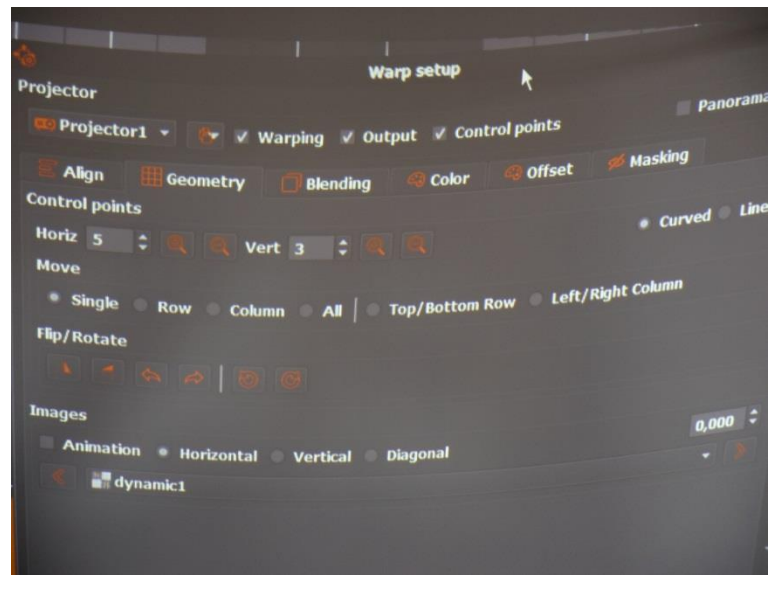

Paramétrer une grille de 5x3 points par projecteur permet un réglage assez précis ; refermer la fenêtre en cliquant dans le coin supérieur droit pour libérer l'écran et commencer le warping ; ici aussi, le paramétrage à l'aide des raccourcis clavier est très pratique, et contrairement à fly elise lite 2, pas de plantages intempestifs ; une fois terminé, sortir par « Escape » et sauvegarder ; 4 configurations possibles, on les retrouve dans

C:\Utilisateurs\MC0\My documents\Immersive Display PRO\config\configx.dat

Le bon repositionnement des points de warping est très difficile à réaliser sans aide, simplement au jugé, même avec les diverses mires disponibles ; je me suis rapidement décidé à acquérir un niveau laser qui permet de projeter en surimpression sur l'écran une ligne verticale et une ligne horizontale. L'investissement est raisonnable : 55 euros pour le laser, et 15 euros sur le net pour un pied télescopique orientable, cela vaut vraiment le coup.

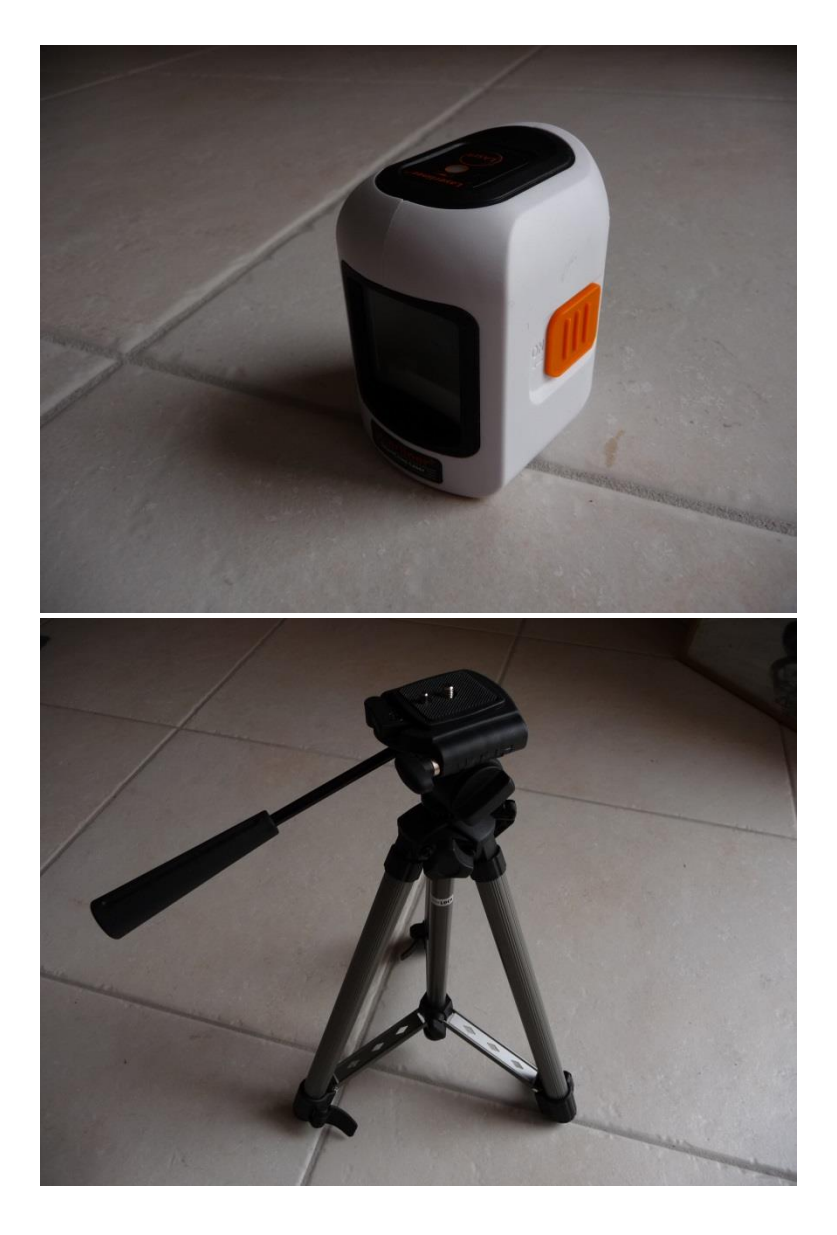

Il suffit de positionner les 2 lignes du laser à l'endroit où une ligne et une colonne de points doivent se trouver (dessiner des repères en haut et sur un bord de l'écran en fonction du nombre de points horizontaux et verticaux dans la matrice de warping afin de bien positionner les lignes du laser), et de ramener les points de la grille sur les lignes – très efficace, et permet de se rendre compte des erreurs importantes que l'on commet si l'on a pas d'aide.

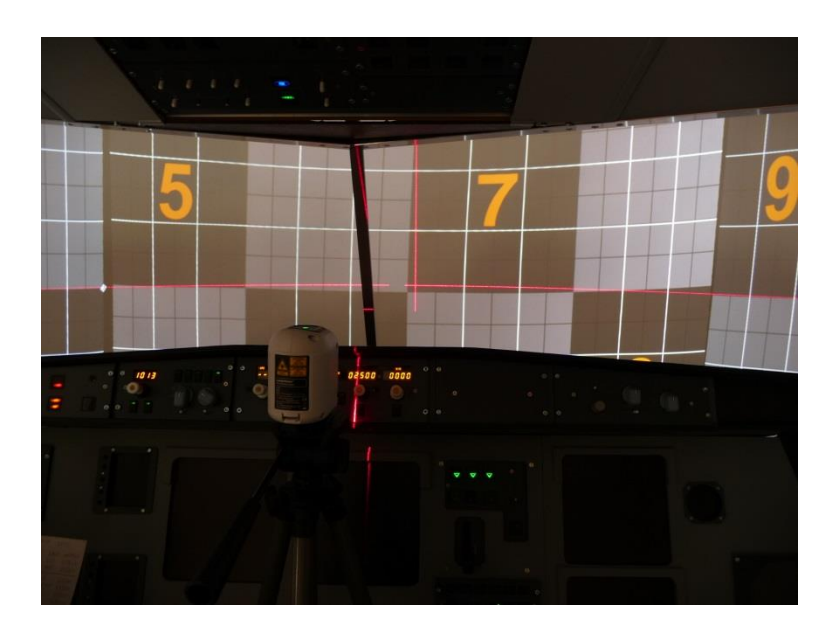

# **4.3) Les 3 vues FSX**

Il s'agit maintenant de définir les 3 fenêtres FSX.

Attention : dans l'étude préalable, j'ai testé la configuration « classique » à 3+1 vues (une vue de fond, et les 3 vues face, gauche et droite), puis une configuration à seulement 3 vues actives, qui apporte un surcroit de fps ; dans cette seconde configuration, la vue de face est une vue cockpit 2D, alors que les vues latérales sont des vues cockpit virtuel.

Il s'avère que le configuration 3 vues ne supporte pas bien le warping, la vue centrale ne matche pas bien avec les vues latérales, comme si les points de fuite étaient décalés ; je ne comprends pas, cela tient peut-être à la répartition des taches graphiques entre CPU et GPU, et de l'endroit dans la chaine où intervient le « warper » ??? à creuser.

La configuration que je retiens ici est donc la configuration 3+1 vues.

Sur le PC client FSX :

- Positionner WideViewAspect = false dans le « fsx.cfg » de FSX.

- Définir les 3 vues, face gauche et droite : ouvrir le fichier « .flt » correspondant au vol par défaut (dans le répertoire de l'avion cible), et remplacer toutes les sections [Window.x] et [Camera.x.x] par : [Window.1] Order=1 Active=True Undocked=False Maximized=False

ScreenUniCoords=0, 0, 1, 1 CurrentCamera={B1386D92-4782-4682-A137-738E25D1BAB5}

[Camera.1.1] Title=Vue de fond Guid={B1386D92-4782-4682-A137-738E25D1BAB5} Zoom=512 Translation=0, 0, 0

Rotation=0, 0, 0 [Window.2] Order=2 Active=False Undocked=False Maximized=False ScreenUniCoords=2731, 0, 2731, 6144 CurrentCamera={C95EAB58-9E4A-4E2A-A34C-D8D9D948F078} [Camera.2.1] Title=Vue de face Guid={C95EAB58-9E4A-4E2A-A34C-D8D9D948F078} Zoom=0.523 Translation=0, 0, 0 Rotation=0, 0, 0 [Window.3] Order=3 Active=False Undocked=False Maximized=False ScreenUniCoords=1, 0, 2731, 6144 CurrentCamera={C95EAB58-9E4A-4E2A-A34C-D8D9D948F078} [Camera.3.1] Title=Vue de gauche Guid={C95EAB58-9E4A-4E2A-A34C-D8D9D948F078} Zoom=0.523 Translation=0, 0, 0 Rotation=0, -60, 0 [Window.4] Order=4 Active=False Undocked=False Maximized=False ScreenUniCoords=5461, 0, 2731, 6144 CurrentCamera={C95EAB58-9E4A-4E2A-A34C-D8D9D948F078} [Camera.4.1] Title=Vue de droite Guid={C95EAB58-9E4A-4E2A-A34C-D8D9D948F078} Zoom=0.523

# Translation=0, 0, 0 Rotation=0, 60, 0

Lancer « ImmersiveDisplayPro » puis « Fsx ».

Si tout a été fait correctement, voilà ce qu'on doit obtenir :

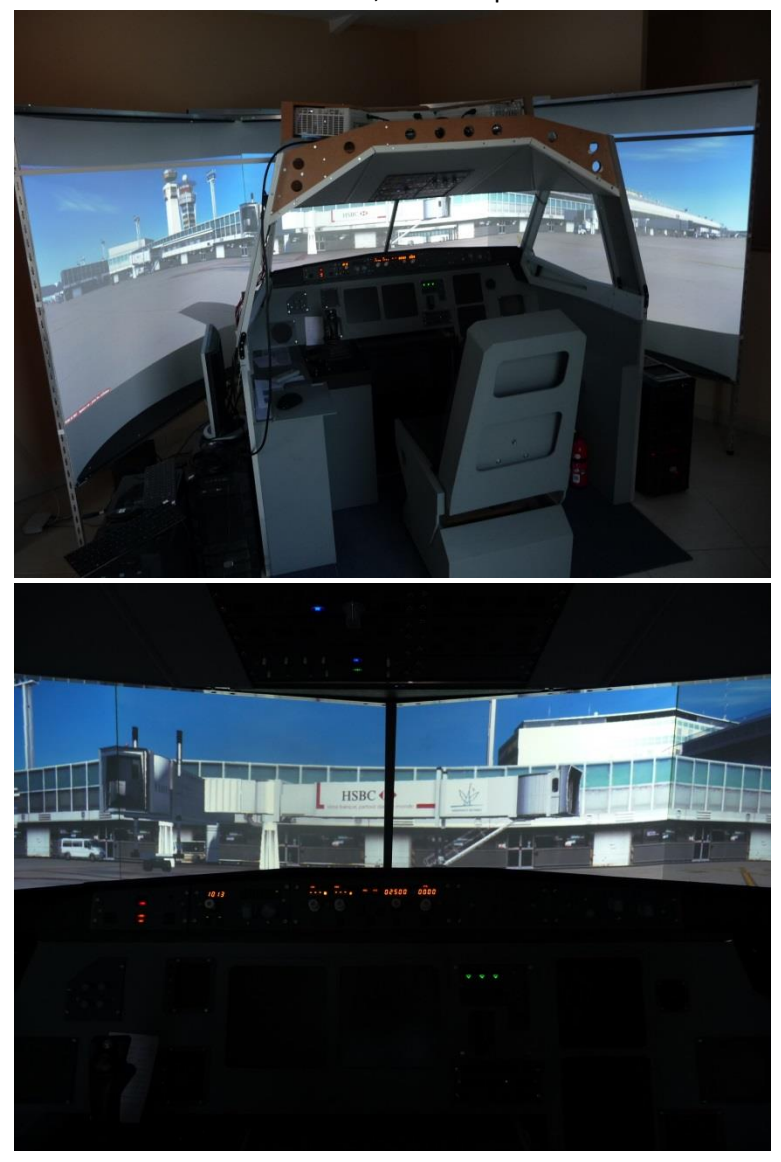

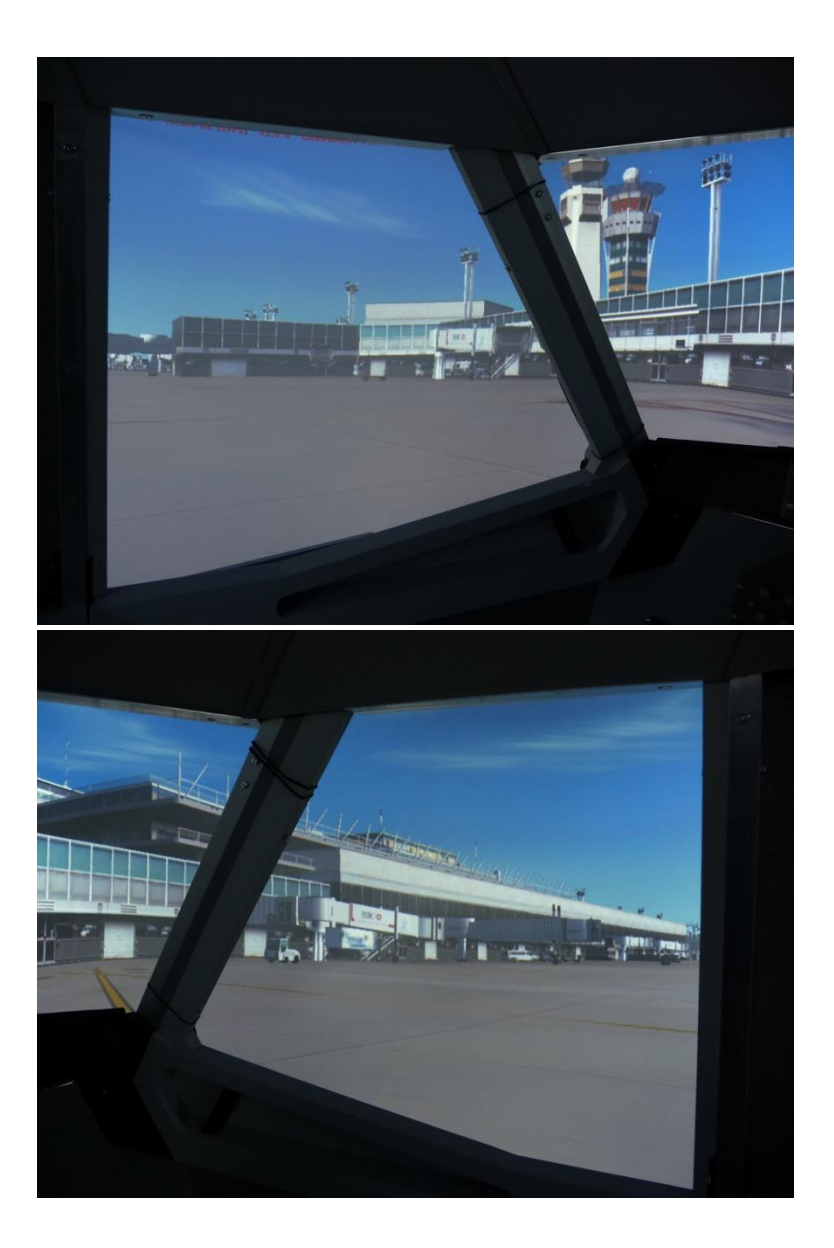

On voit bien la différence avec 1 seule vue étendue : vraies vues latérales, et plus d'étirements sur les cotés ; de plus, au roulage dans les virages, on profite à fond du champ de vision, alors que sur une seule vue étendue sur l'écran courbe il y a sur les cotés une déformation trompeuse et désagréable.

En revanche, en vue de face, on observe l'angle que font les horizontales latérales avec les horizontales frontales, d'autant plus prononcé que l'horizontale frontale est éloignée du point de fuite. Le phénomène est sensible lorsque l'on se trouve face à un bâtiment élevé.

En revanche, face à un horizon dégagé, le phénomène est à peine perceptible ; à l'usage, ça s'oublie vite.

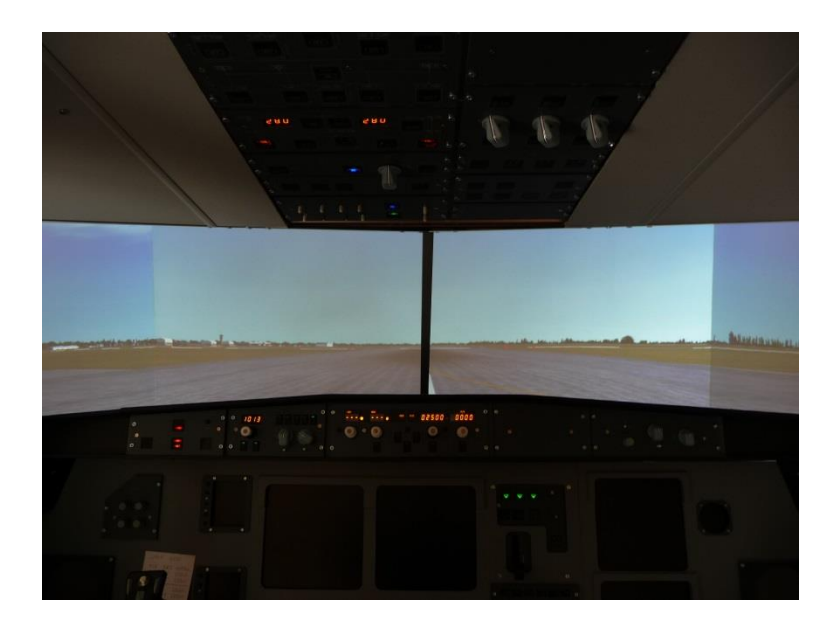

#### **4.4) Wideview**

Après avoir écumé le net, je me faisais une montagne de wideview, mais en fait rien de plus simple, documentation bien fournie, et guide de démarrage rapide efficace :

- Les 2 PC FSX doivent communiquer sans contraintes : IP fixes, veiller à ce qu'il n'y ait aucun blocage au niveau du pare-feu ainsi que de l'UAC (tous les droits aux utilisateurs).

- Sur le FSX serveur, réduire toutes les options graphiques au minimum.

- Installer Wideview en tant qu'administrateur (« setup.exe ») sur les 2 PC FSX : cela rajoutera une ligne dans le menu « Compléments » de FSX.

- Lancer FSX en mode fenêtre sur chaque PC, et accepter Wideview lorsque FSX le demande.

- La fenêtre de configuration apparait :

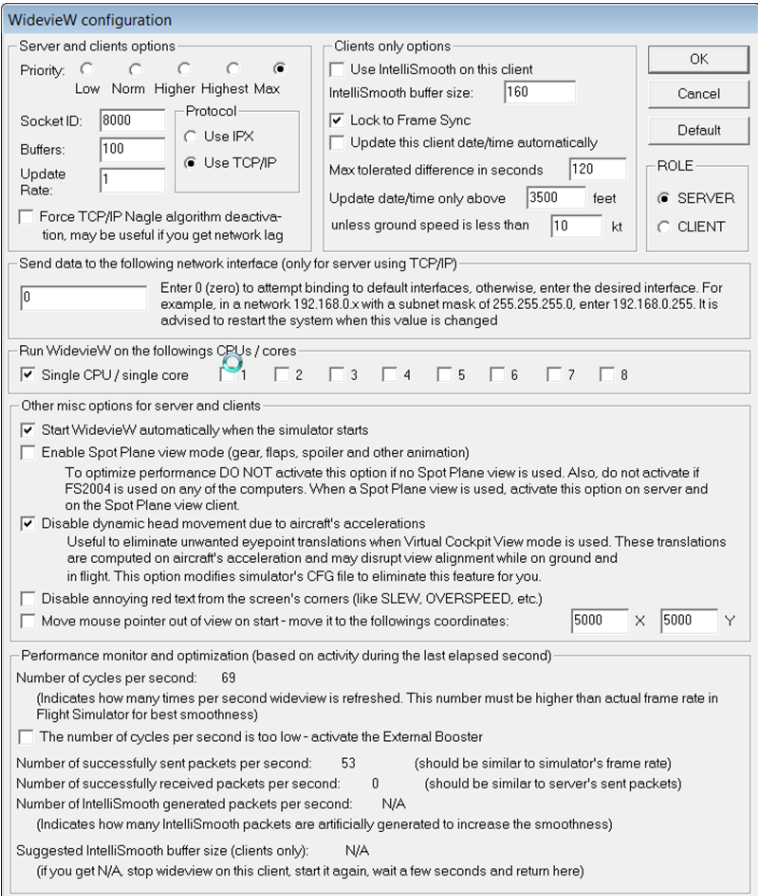

- Sur chacun des PC, positionner les rôles « serveur » et « client » ; pour le reste, dans un premier temps, je ne touche à rien d'autre, sauf la désactivation du « dynamic head movement » (vérifier que l'option « start wideview automaticaly … » est bien cochée) ; la documentation détaille tous les réglages possibles, je verrai plus tard, quand la configuration sera pleinement opérationnelle. - Valider, et enregistrer Wideview sur le FSX serveur (menu « Compléments/Wideview/About and register.

C'est terminé !

- Lancer FSX sur le serveur FSX.

- Lancer toutes les autres applications nécessaires sur le serveur ainsi que sur le client FMGS.

- Sur le client FSX, lancer Fly elise display pro, puis FSX.

Et enjoy, comme disent les américains …

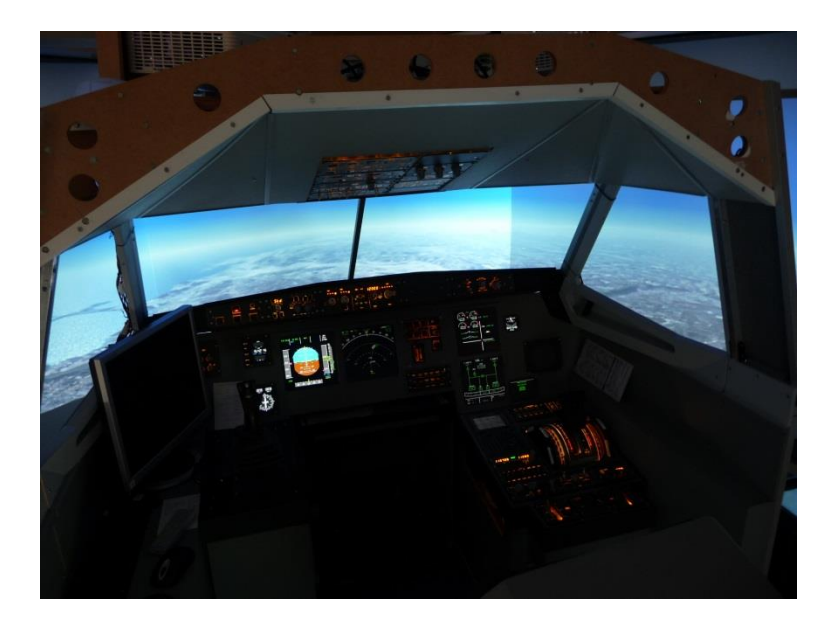

J'ai limité le FPS à 30 sur les 2 PC, il est aux environs de 20 au sol, aéroport chargé, et plafonné à 30 dès le décollage. A ce stade, et sans avoir procédé à aucune optimisation, tant au niveau overclocking que FSX et Wideview, je me demande vraiment si je ne vais pas dans un premier temps rester dans cette configuration, plutôt que de transférer la vue de face sur le FSX serveur ? Ceci permettra de repousser à plus tard les grosses contraintes qui vont de paire avec la répartition des vues sur plusieurs PC :

- parfaite similitude des scènes entre les FSX (c'est compliqué).

- mêmes réglages de tous les FSX (c'est plus simple).

- synchro trafic : j'ai acquis Widetraffic, mais pas encore testé.

- synchro météo : ça à l'air compliqué au niveau FSX, et je n'ai pas encore étudié ce que cela donne avec OPUS.

# **5) 3 vues sur 2 PC**

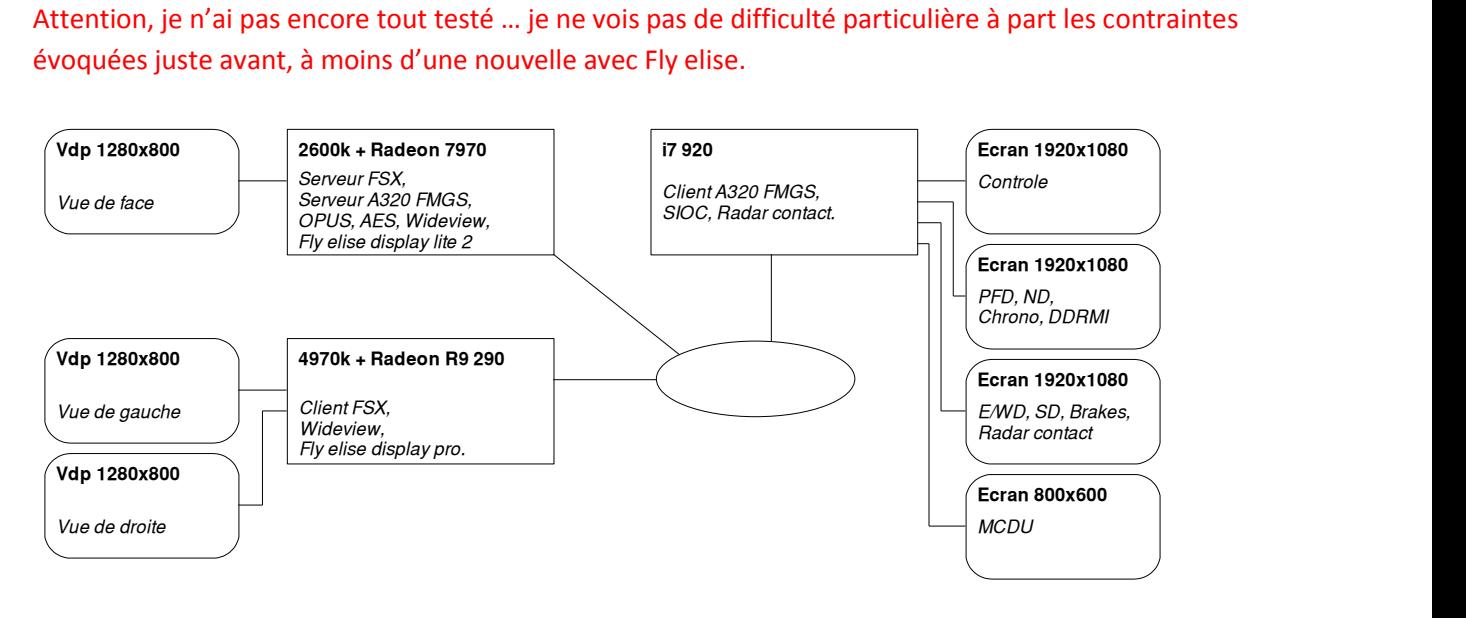

- Régler les 2 FSX de façon absolument identique, et faire en sorte que chaque FSX ait un même ensemble de scènes, dans le même ordre.

- Le vdp central est connecté sur le serveur FSX, et les 2 vdp latéraux sont connectés sur le client FSX (CG R290) ; les 2 vdp sont regroupés en une vue étendue eyefinity 2560x800 (testé, OK).

- La vue central est warpée à l'aide de Fly elise lite 2 (testé, OK).

- Le display des 2 vues latérales est warpé à l'aide de Fly elise display pro (testé, OK).

- Sur les 2 PC FSX, positionner WideViewAspect = false dans le « fsx.cfg » de FSX.

- Sur le PC FSX serveur, définir la vue de face : ouvrir le fichier « .flt » correspondant au vol par défaut (dans le répertoire de l'avion cible), et remplacer toutes les sections [Window.x] et [Camera.x.x] par :

[Window.1] Order=0 Active=True Undocked=False Maximized=True ScreenUniCoords=0, 0, 8192, 6144 UndocCoords=0, 0, 0, 0 CurrentCamera={B1386D92-4782-4682-A137-738E25D1BAB5 }

[Camera.1.1] Guid={B1386D92-4782-4682-A137-738E25D1BAB5 } Zoom=0.523 Translation=0, 0, 0 Rotation=0, 0, 0

(testé, OK).

- Sur le PC FSX client, définir les vues gauches et droite : ouvrir le fichier « .flt » correspondant au vol par défaut (dans le répertoire de l'avion cible), et remplacer toutes les sections [Window.x] et [Camera.x.x] par : [Window.1] Order=1 Active=True Undocked=False Maximized=False ScreenUniCoords=0, 0, 1, 1 CurrentCamera={B1386D92-4782-4682-A137-738E25D1BAB5}

[Camera.1.1] Title=Vue de fond Guid={B1386D92-4782-4682-A137-738E25D1BAB5} Zoom=512 Translation=0, 0, 0 Rotation=0, 0, 0

[Window.2] Order=3 Active=False Undocked=False Maximized=False ScreenUniCoords=0, 0, 4096, 6144 CurrentCamera={C95EAB58-9E4A-4E2A-A34C-D8D9D948F078}

[Camera.2.1] Title=Vue de gauche Guid={C95EAB58-9E4A-4E2A-A34C-D8D9D948F078} Zoom=0.523 Translation=0, 0, 0 Rotation=0, -60, 0

[Window.3] Order=4 Active=False Undocked=False Maximized=False ScreenUniCoords=4096, 0, 4096, 6144 CurrentCamera={C95EAB58-9E4A-4E2A-A34C-D8D9D948F078}

[Camera.3.1] Title=Vue de droite Guid={C95EAB58-9E4A-4E2A-A34C-D8D9D948F078} Zoom=0.523 Translation=0, 0, 0 Rotation=0, 60, 0

(testé, OK).

- Installer et paramétrer Wideview sur les 2 PC FSX, comme vu précédemment (testé, OK).

L'installation est terminée.

- Sur le serveur FSX, lancer « warloader.exe » (qui lancera automatiquement FSX).

- Lancer toutes les autres applications nécessaires sur le serveur ainsi que sur le client FMGS.

- Sur le client FSX, lancer « ImmersiveDisplayPro » puis « FSX ».

Arrivé là, j'ai constaté de petits écarts entre la scène en vue de face, et la scène sur les vues latérales : pas de problème de raccordement, les vues semblent bonnes, ce sont simplement les scènes qui ne sont pas totalement identiques, tant au niveau des détails que des textures … : je pense que cela s'explique par le fait que mon installation sur le serveur date d'un certain temps et que je suis souvent intervenu sur la gestion des scènes, alors que l'installation sur le client est toute récente ; j'ai beau, dans la gestion des scènes de chacun des FSX, avoir coché les mêmes scènes dans le même ordre, il reste des écarts ; je pense que la bonne solution consiste à rassembler toutes les scènes sur un même support, et à le cloner.

# **6- Conclusion**

J'arrête là, il y a surement beaucoup d'optimisations à réaliser, mais l'objectif est atteint ; je suis passé d'une configuration à 1 vue étendue sur 2 vdp frontaux, écran plat, à une configuration à 3 vues sur 3 vdp, écran courbe, en conservant le niveau de fps requis par A320 FMGS.

Je suis très content de l'écran courbe, j'aurais juste du viser 210° au lieu de 180° car si je me penche un peu en avant « je sors de l'écran » sur les cotés ; il est léger, rigide, surface de projection bien régulière, et rendu lumineux très satisfaisant ; il n'est pas cher, et facile à réaliser. Je craignais le problème de la mise au point (un vdp est fait pour projeter sur un écran plat, sur un écran courbe impossible d'avoir une mise au point correcte sur toute la largeur), mais ça n'en est vraiment pas un.

Les vdp ulta-courte focale sont bluffants ; ils sont indispensables compte tenu de mes options géométrique : écran de 3m de diamètre (c'est pas loin du minimum), les 3 vdp posés sur le shell : ça passe tout juste, les vdp se touchent presque et je ne peux pas les reculer plus. L'inconvénient est que pour une focale aussi courte, il n'y avait qu'une résolution, 1280x800, alors que 1920x1080 serait mieux, compte tenu du champ de vision vertical à couvrir (en effet, le fait de rajouter les vues latérales amène à agrandir très sensiblement ce fov vertical).

Le mode de fixation des vdp s'avère très pratique, et lui aussi très simple ; en revanche, il faut bien préméditer la géométrie de l'ensemble vdp/shell/écran ; je pense que le passage par la CAO est vraiment nécessaire.

Le warping à l'aide de Fly elise est très satisfaisant ; je redoutais en particulier l'altération de l'image, et des pertes de fps, mais il n'en est rien. Par contre, ergonomie douteuse, divers problèmes gênants en phase de paramétrage, support à peu près inexistant.

Je n'ai pas mis en œuvre le blending, car le warping permet un raccordement des images au pixel près ; en revanche, pour l'avoir essayer, il ne me semble pas possible de réaliser un blending correct tant de jour que de nuit.

La mise en réseau des FSX à l'aide de Wideview est bien plus simple que je ne le craignais, et ça fonctionne tout de suite. Et de fait, avec un PC supplémentaire haut de gamme, les performances sont au rendez-vous. Au détour, il semblait fortement recommandé d'adopter une configuration à 1 PC par vue, cela ne s'avère absolument pas indispensable.

A mes yeux, le projet est un succès, pas question de revenir en arrière.

# Au rang du reste à faire :

- Installation d'une ventilation ou mieux d'une climatisation au niveau des vdp : dans une pièce d'environ 80 m3, avec 3 vdp et 3 PC, la température ambiante monte bien de 3 à 4° en 1 heure ! - Equilibrage de la colorimétrie des vdp, et plus généralement de toute la chaine d'affichage.

- Mettre au point complètement la configuration avec vue frontale sur le serveur et vues latérales sur le client, avec plus particulièrement la constitution d'un master « scènes », et la mise en œuvre de widetraffic.

- Optimisation de Wieview : il y a pas mal de réglages disponibles, peut-être nécessaire dans une configuration vue centrale sur le serveur et vues latérales sur le client ?

- Remettre en route la météo avec OPUS.

- J'avais quelques commandes traitées par SIOC pour agir sur les vues FSX (dans une configuration SIOC sur 1 PC, et FSX sur ce qui est devenu le serveur FSX), il faut que je trouve le moyen de re-router cela vers le client (plusieurs FSUIPC, et plusieurs WideFS ??).

- Et pourquoi pas passer à 3 vdp HD lorsqu'ils seront disponibles en ultracourte focale.

A ceux qui sont intéressés par un tel projet et qui rencontreraient des difficultés, n'hésitez pas à m'interpeller (A320 hérétique) sur le forum Aircockpit.com.